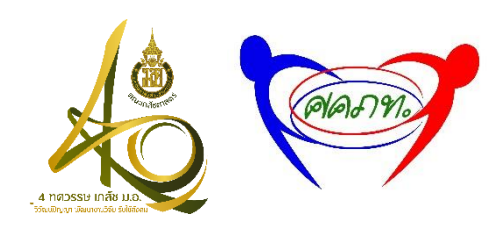

**คู่มือการใช้งานระบบลงทะเบียนงานประชุม วิชาการศูนย์ประสานงานเครือข่ายบุคลากรสาย สนับสนุนคณะเภสัชศาสตร์แห่งประเทศไทย** 

**(ศคภท.) ประจ าปี 2562**

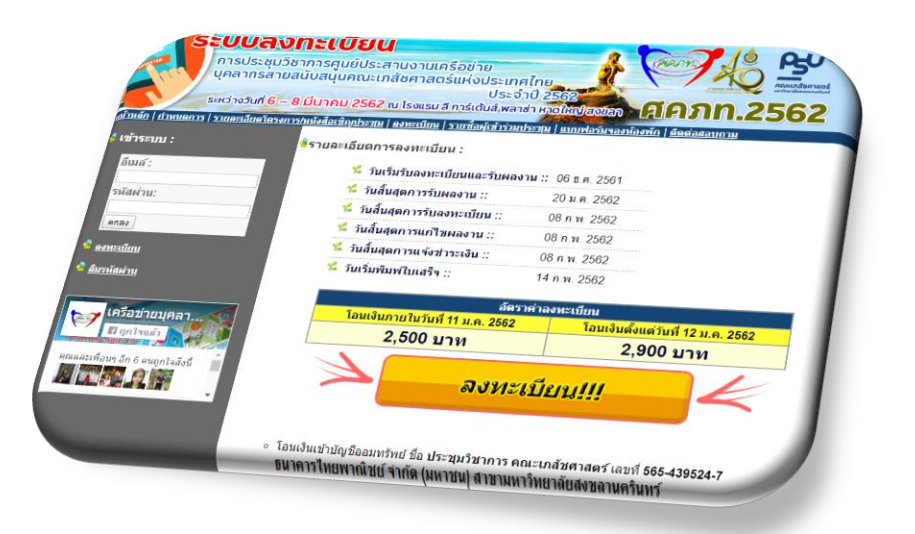

**จัดท าโดย**

**นางภานุชญา มณีวรรณ**

**ศูนย์เทคโนโลยีสารสนเทศ**

**คณะเภสัชศาสตร์ มหาวิทยาลัยสงขลานครินทร์**

**http://it.pharmacy.psu.ac.th**

# **สารบัญ**

**หน้า**

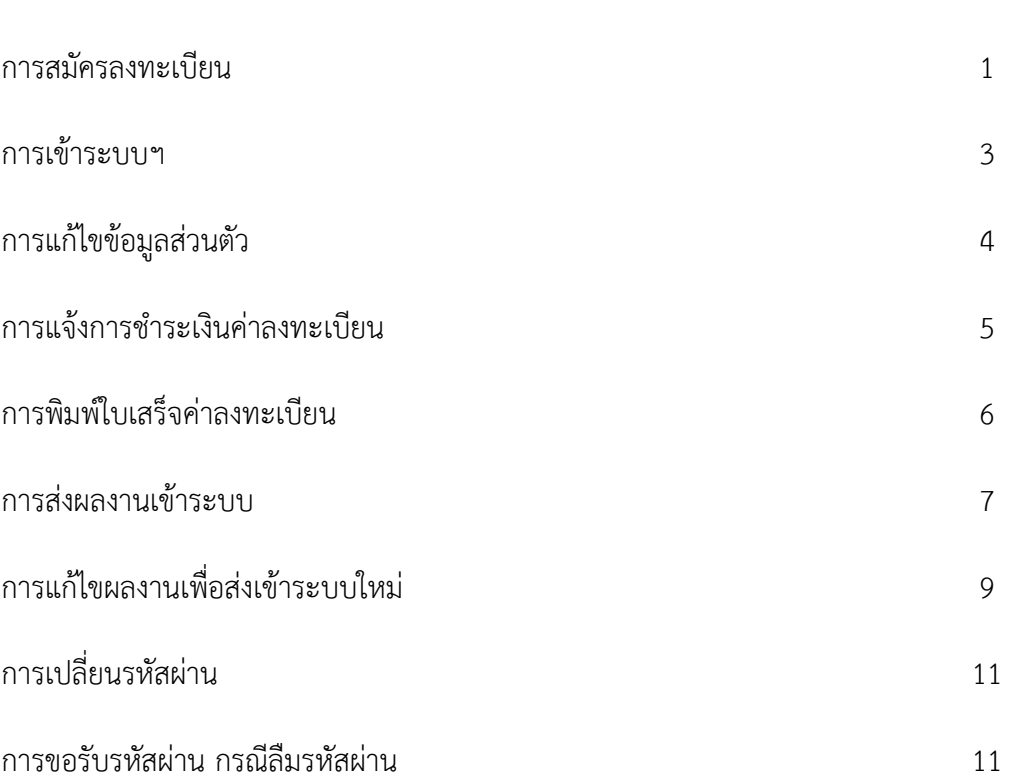

- 1. ผู้เข้าร่วมประชุมสามารถเข้าใช้งานระบบลงทะเบียนงานประชุมวิชาการ ศคภท. ประจำปี 2562 ได้ที่ <http://regist.pharmacy.psu.ac.th/rxmeeting2562>
- 2. ผู้เข้าร่วมประชุมสามารถป้อนข้อมูลในแบบฟอร์มลงทะเบียน ได้ที่เมนู "**ลงทะเบียน**" ดังภาพประกอบที่ 1

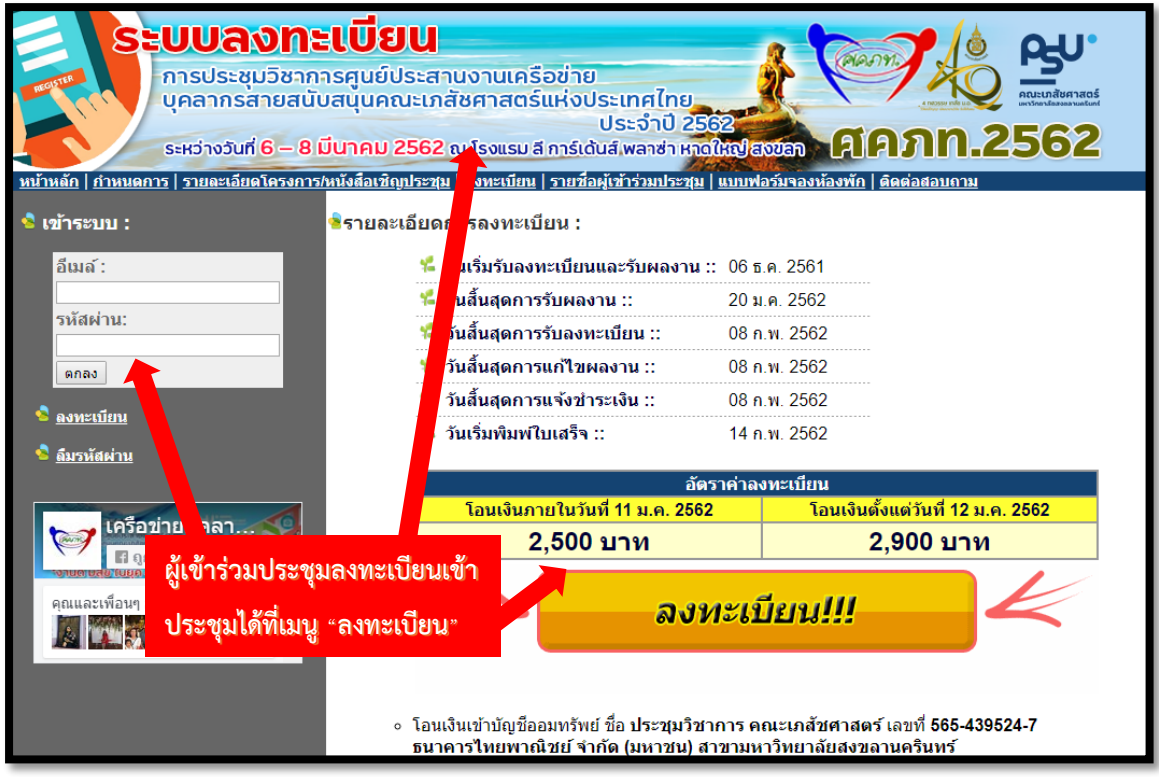

3. จากนั้นปรากฏแบบฟอร์มลงทะเบียนสำหรับผู้เข้าร่วมประชุม เพื่อทำการป้อนข้อมูลต่างๆ และเมื่อ ้ ป้อนข้อมูลต่างๆ ในแบบแบบฟอร์มเรียบร้อยแล้ว ให้กดปุ่ม ลงทะเบียน เพื่อทำการส่งข้อมูล ดัง ภาพประกอบที่ 2

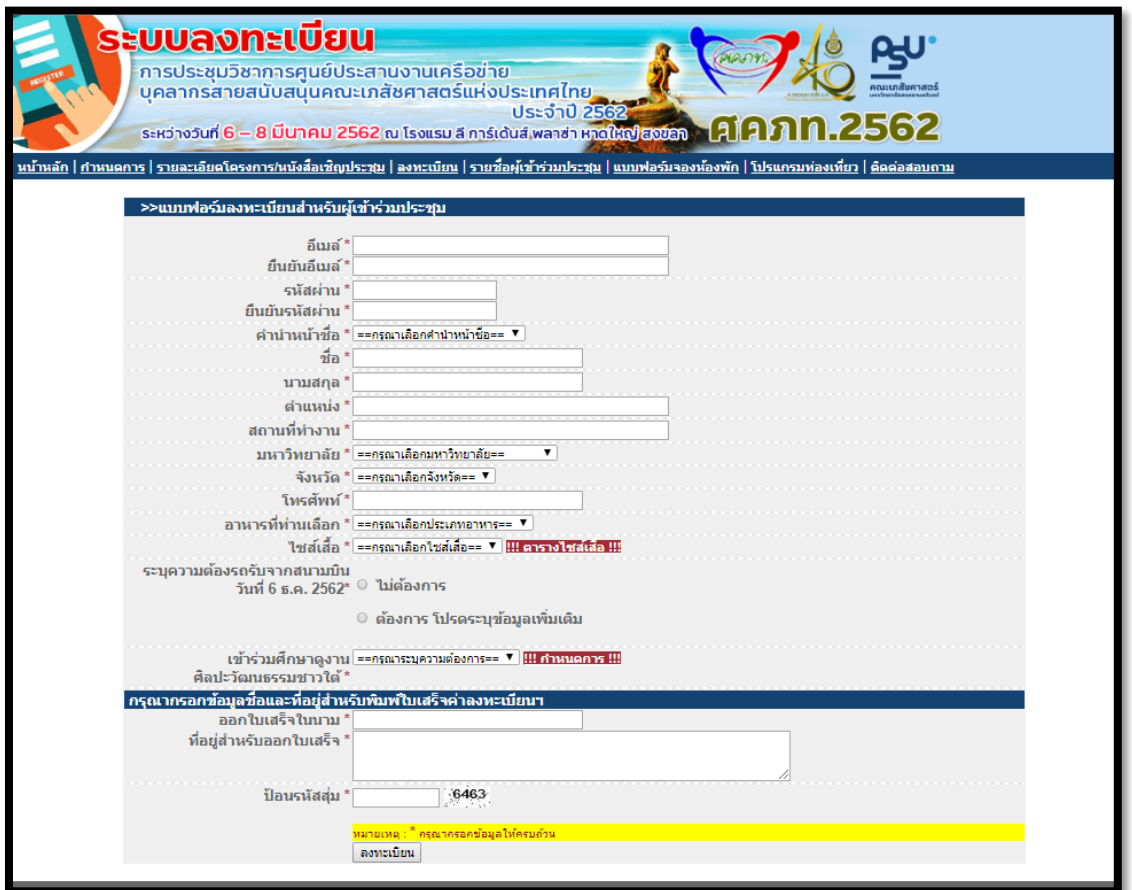

# **ภาพประกอบที่ 2**

4. จากนั้นปรากฎหน้าจอแสดงข้อความว่าท่านได้ลงทะเบียนเรียบร้อยแล้ว โดยให้ท่านยืนยันตัวตนเพื่อ เข้าใช้งานระบบได้ที่อีเมล์ที่ทำการสมัครไว้ ดังภาพประกอบที่ 3

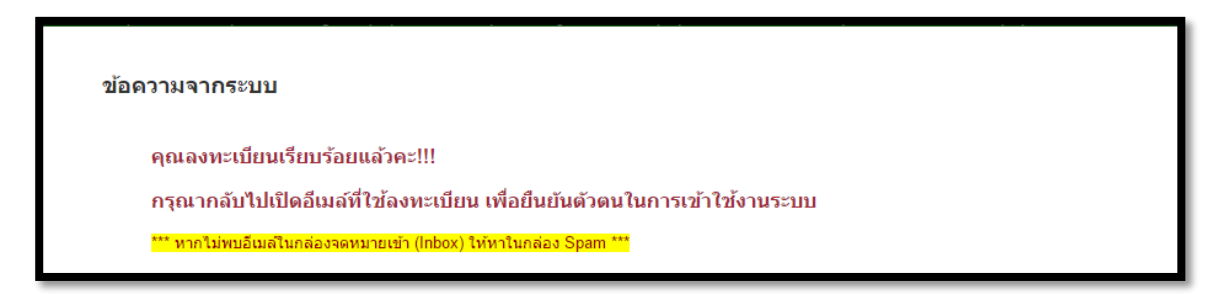

5. ระบบจะทำการส่งอีเมล์ไปยังอีเมล์ที่ท่านทำการสมัครลงทะเบียนไว้ ให้ท่านคลิ๊กลิงค์ตามอีเมล์ที่ได้รับ เพื่อเป็นการยืนยันตัวตนเพื่อเข้าใช้งานระบบ ดังภาพประกอบที่ 4

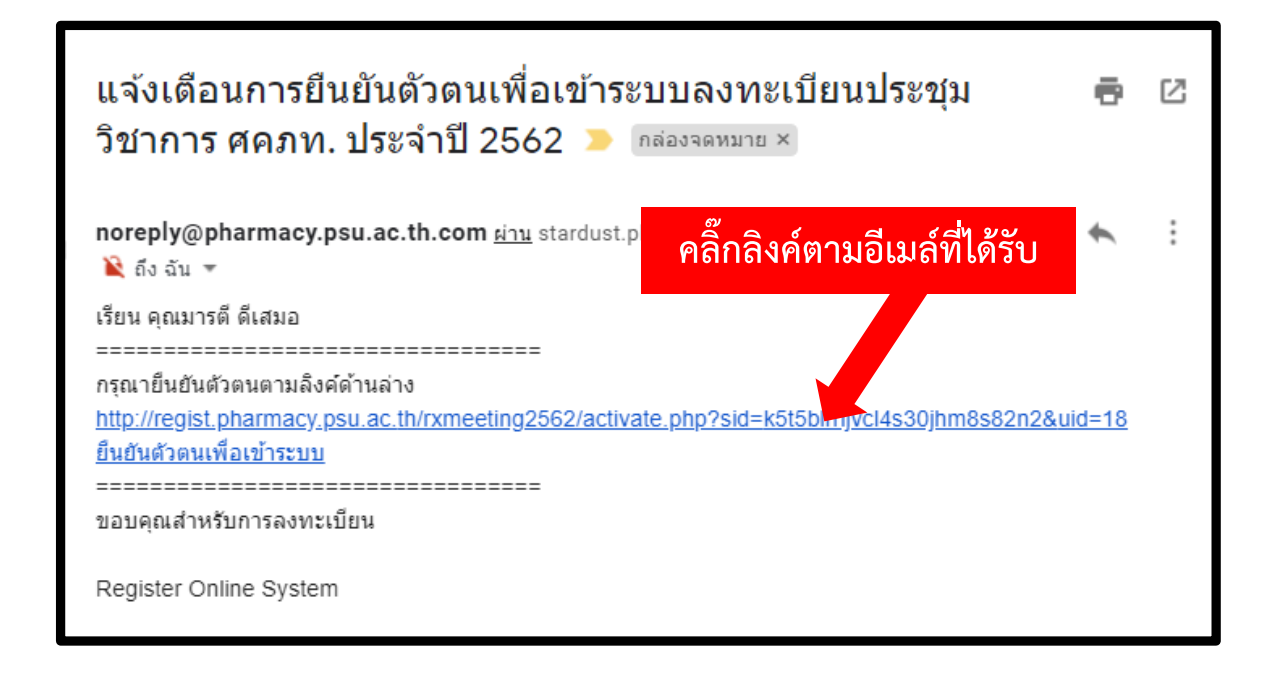

## **ภาพประกอบที่ 4**

6. ท่านสามารถเข้าระบบลงทะเบียน ได้ที่หน้าแรกของระบบฯ โดยใช้อีเมล์และรหัสผ่านที่ได้ลงทะเบียน ไว้ดังภาพประกอบที่ 5

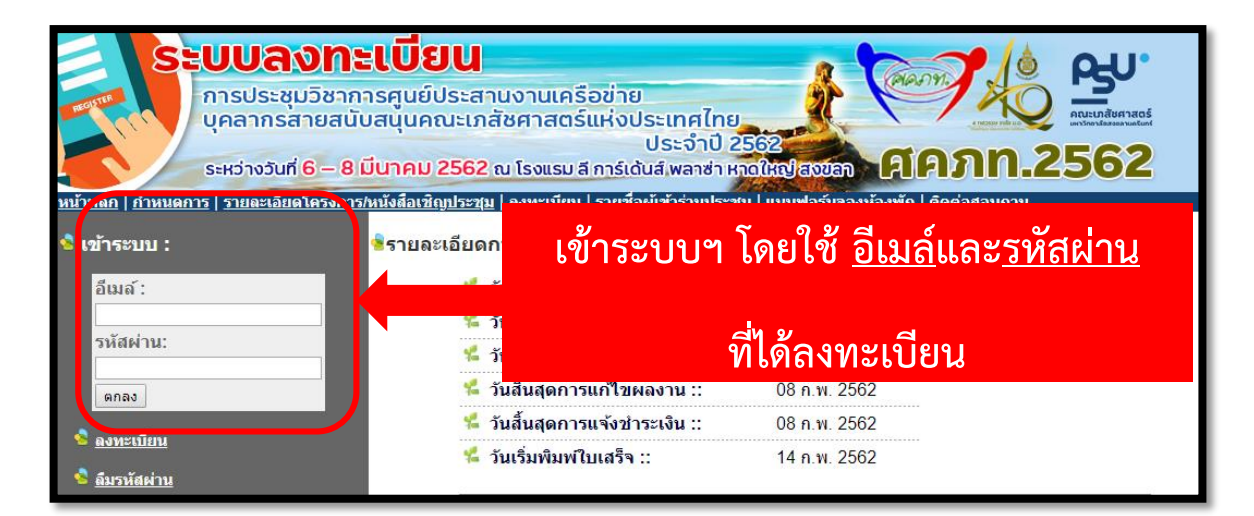

7. เมื่อเข้าระบบฯ แล้วจะปรากฏเมนูให้เลือก เพื่อดำเนินการในระบบฯ ดังภาพประกอบที่ 6

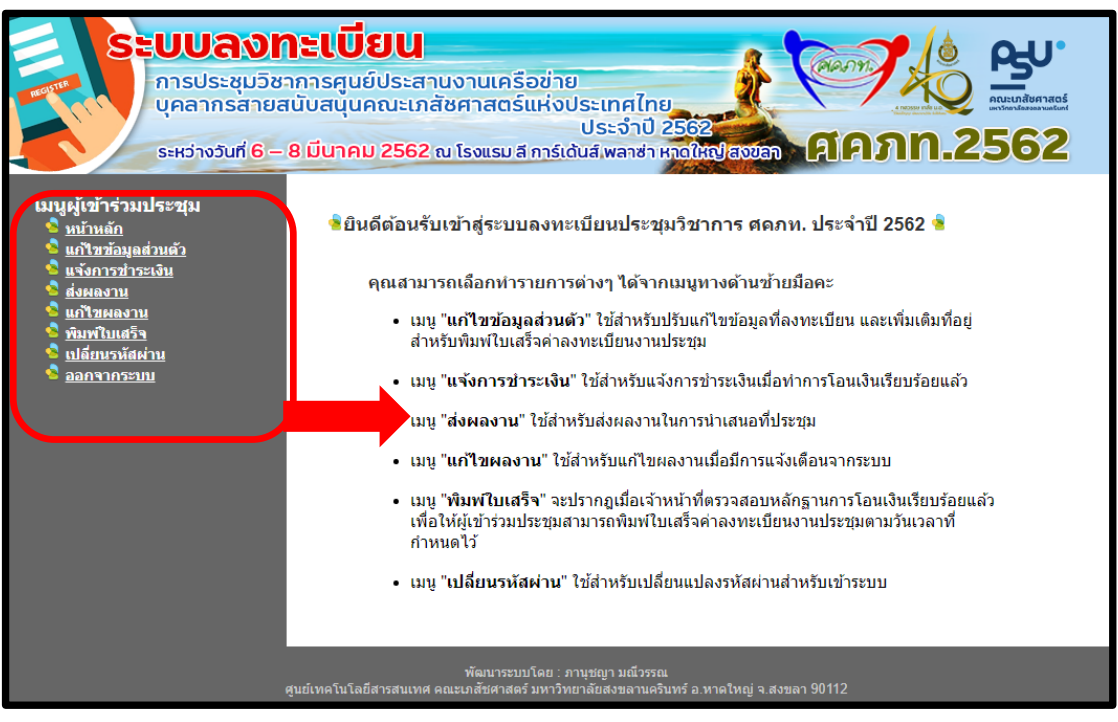

# **ภาพประกอบที่ 6**

8. เมื่อท่านแก้ไขข้อมูลที่ลงทะเบียน ชื่อและที่อยู่สำหรับพิมพ์ใบเสร็จค่าลงทะเบียนงานประชุมฯ ให้เลือก เมนู "**แก้ไขข้อมูลส่วนตัว**" ดังภาพประกอบที่ 7

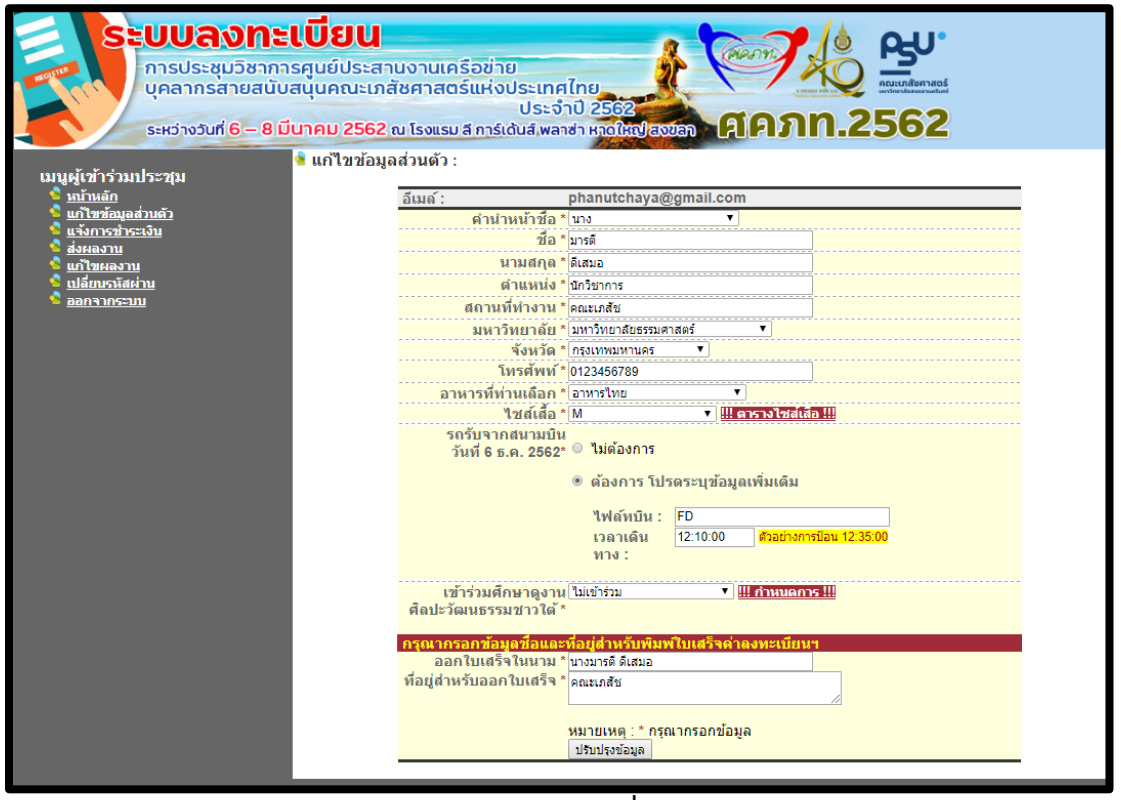

9. เมื่อท่านต้องการส่งหลักฐานการโอนเงิน ให้เลือกเมนู "**แจ้งการชำระเงิน**" พร้อมป้อนข้อมูล รายละเอียดการชำระเงินและหลักฐานการชำระเงินได้ ดังภาพประกอบที่ 8

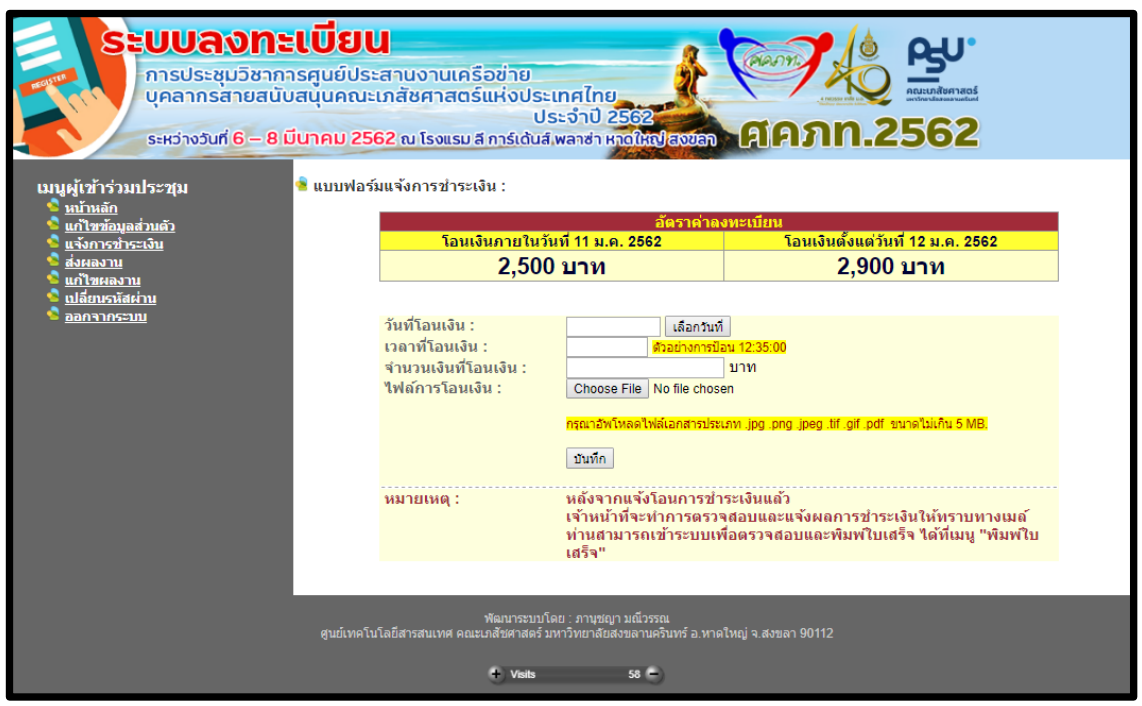

## **ภาพประกอบที่ 8**

10. เมื่อเจ้าหน้าที่การเงิน ตรวจสอบหลักฐานการชำระเงินของท่านแล้ว กรณีที่ท่านแจ้งชำระเงินไม่ ครบถ้วน ระบบฯ จะมีอีเมล์แจ้งไปยังท่าน ดังภาพประกอบที่ 9

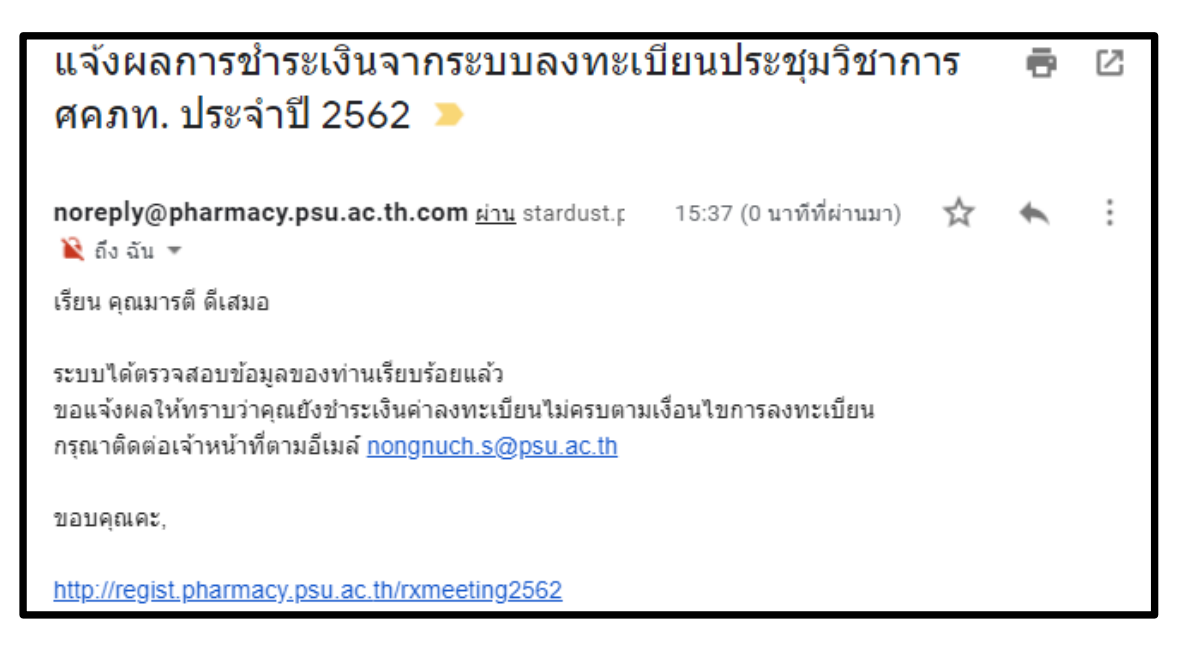

**ภาพประกอบที่ 9**

11. เมื่อเจ้าหน้าที่การเงิน ตรวจสอบหลักฐานการชำระเงินของท่านแล้ว กรณีที่ท่านแจ้งชำระเงินครบถ้วน ระบบฯ จะมีอีเมล์แจ้งไปยังท่าน ดังภาพประกอบที่ 10

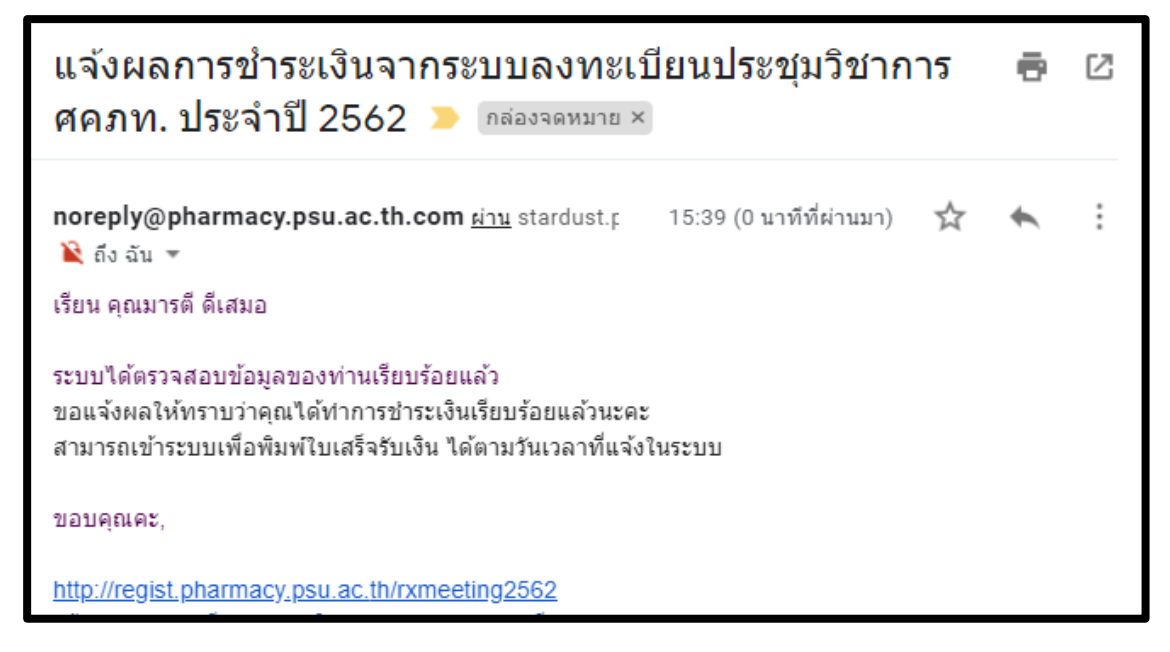

#### **ภาพประกอบที่ 10**

12. จากนั้นท่านสามารถพิมพ์ใบเสร็จค่าลงทะเบียนงานประชุมฯ ได้ตามวันเวลาที่ระบบกำหนดไว้ ดัง ภาพประกอบที่ 11

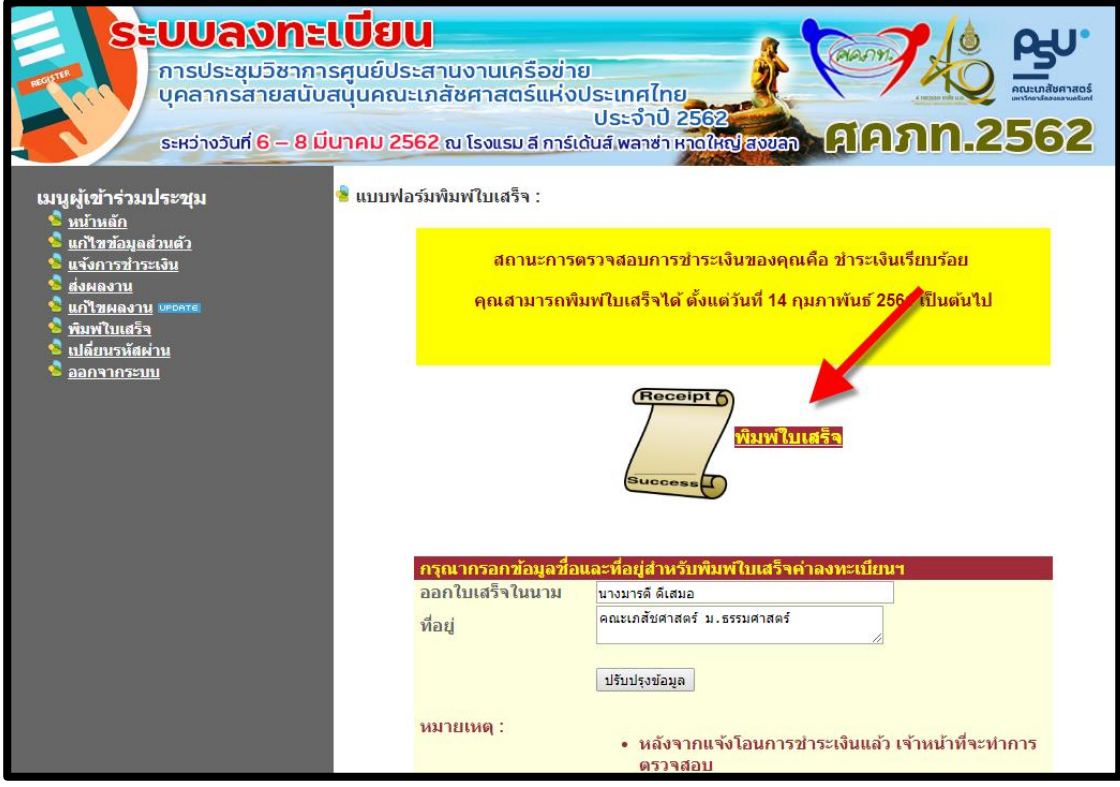

**ภาพประกอบที่ 11**

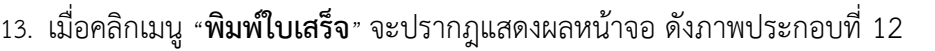

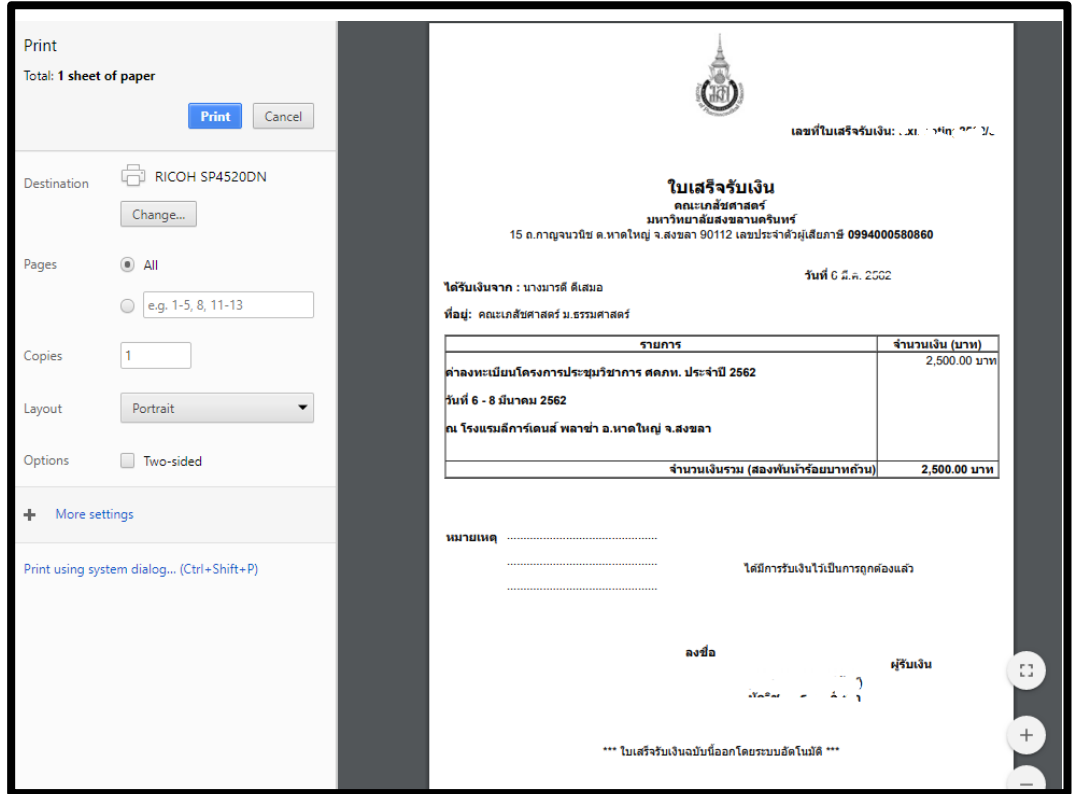

**ภาพประกอบที่ 12**

14. เมื่อต้องการนำเสนอผลงาน ท่านสามารถส่งผลงานได้ โดยเลือกเมนู "**ส่งผลงาน**" โดยกำหนดให้ส่งผล งานได้ไม่เกิน 2ผลงาน ดังภาพประกอบที่ 13

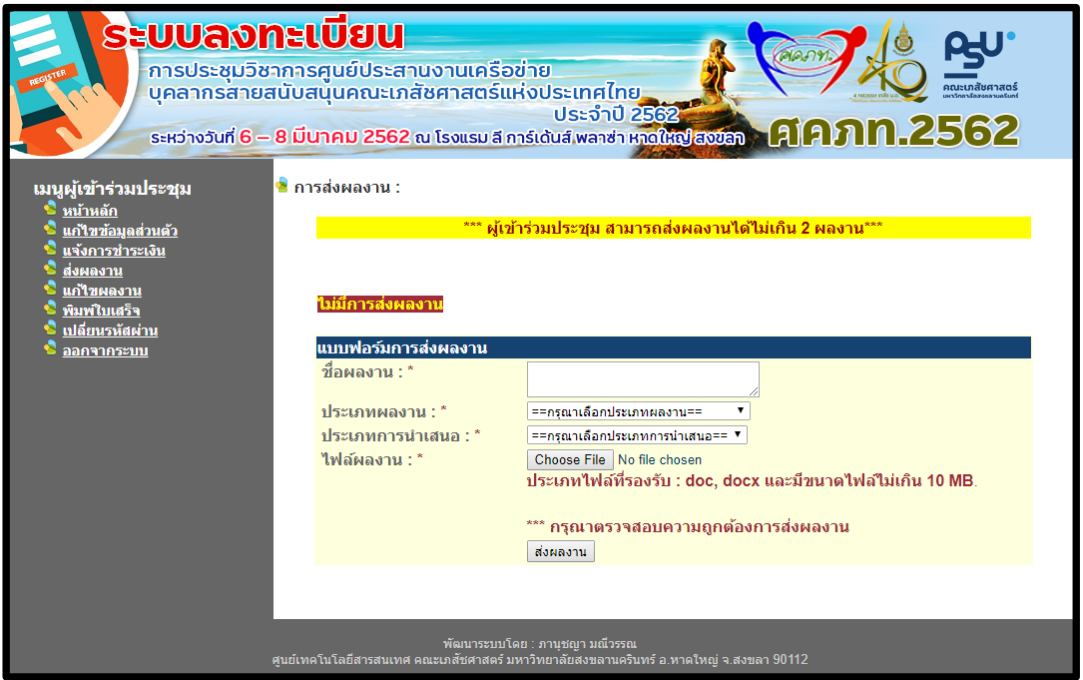

**ภาพประกอบที่ 13**

15. หลังจากส่งผลงานเข้าระบบฯ แล้ว จะปรากฎหน้าจอ ดังภาพประกอบที่ 14 และระบบส่งอีเมล์ไปยัง ท่าน ดังภาพประกอบที่ 15

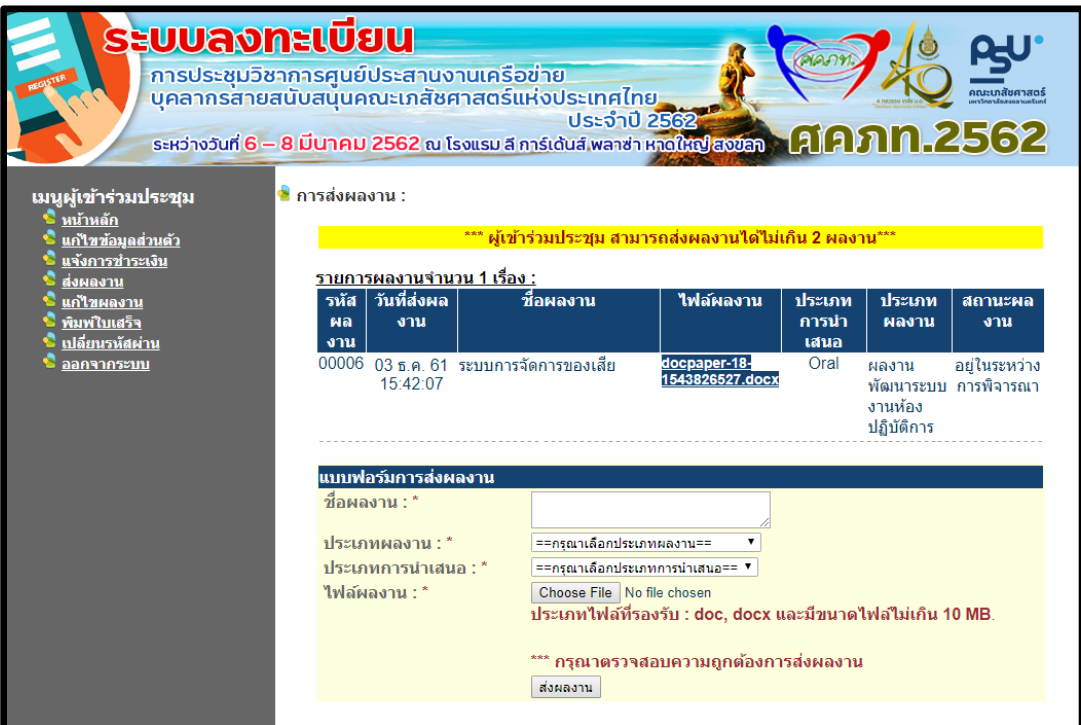

**ภาพประกอบที่ 14**

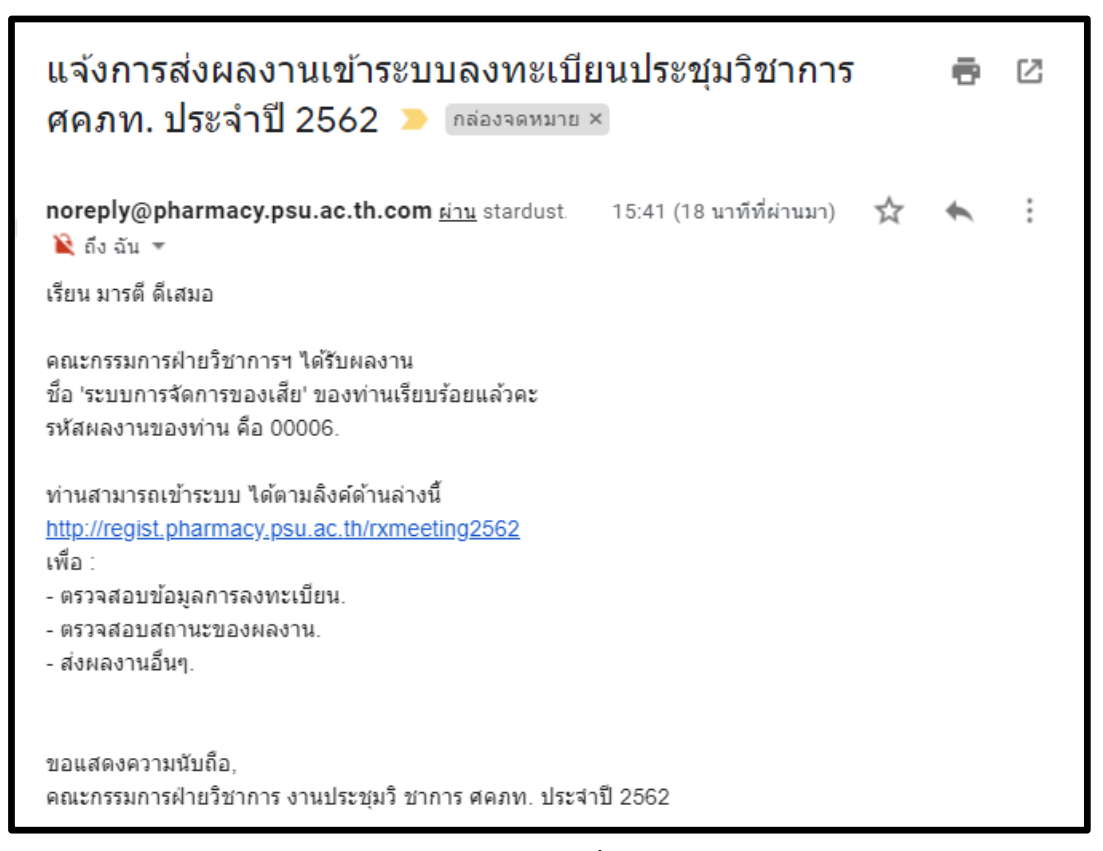

**ภาพประกอบที่ 15**

16. เมื่อผู้ทรงคุณวุฒิ ได้พิจารณาผลงานของท่านเรียบร้อย และมีข้อเสนอแนะ ระบบฯ จะมีอีเมล์แจ้งไป ยังท่าน ดังภาพประกอบที่ 16

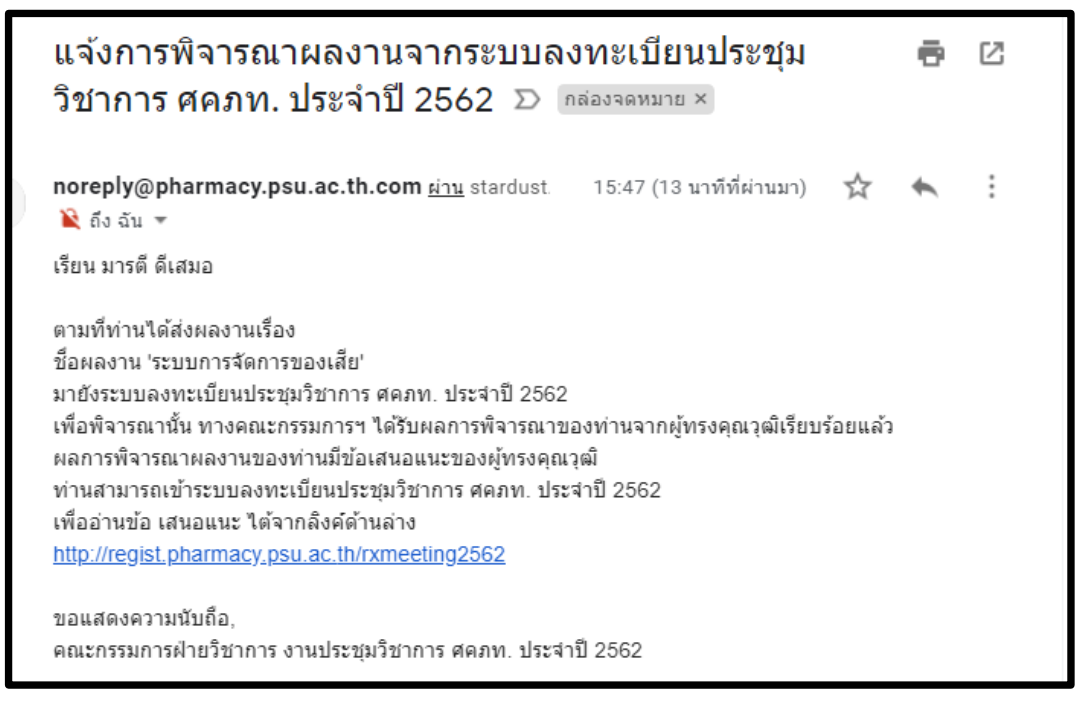

**ภาพประกอบที่ 16**

17. ให้ท่านเข้าระบบฯ เพื่อปรับแก้ไขผลงานตามข้อเสนอแนะจากผู้ทรงคุณวุฒิ เมื่อท่านต้องการส่งผลงาน ที่แก้ไข ให้กดปุ่ม "**ส่งผลงานใหม่**" ดังภาพประกอบที่ 17

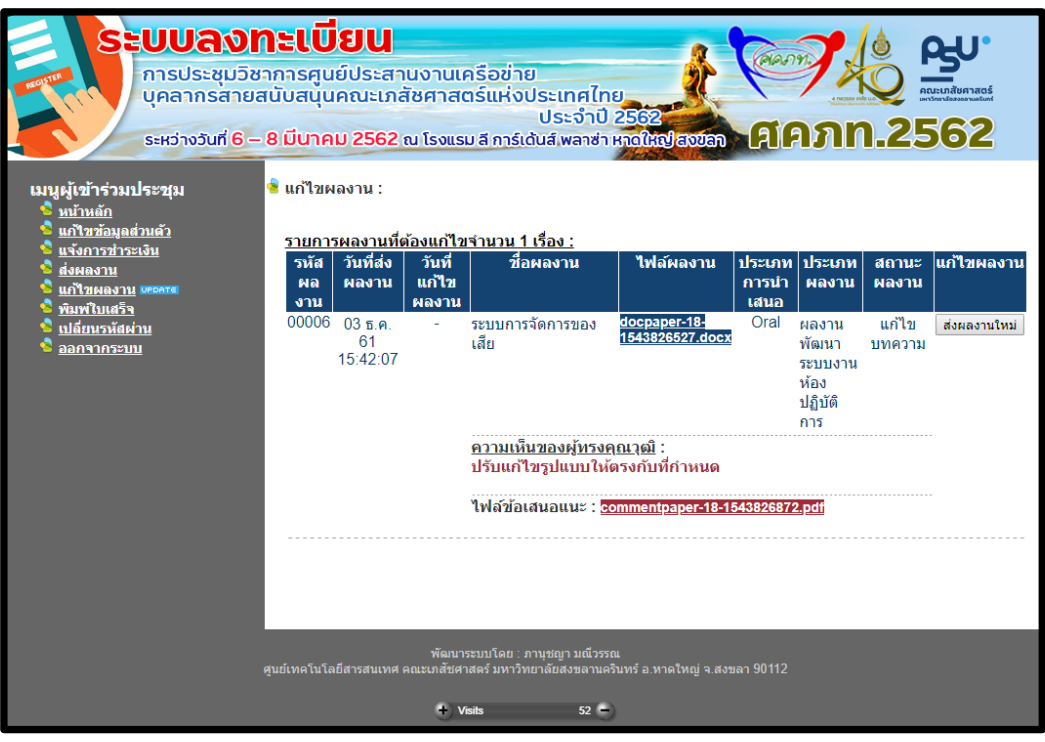

**ภาพประกอบที่ 17**

18. เมื่อผู้ทรงคุณวุฒิ ได้พิจารณาผลงานของท่านเรียบร้อย และตอบรับผลงานของท่าน ระบบฯ จะมี อีเมล์แจ้งไปยังท่าน ดังภาพประกอบที่ 18

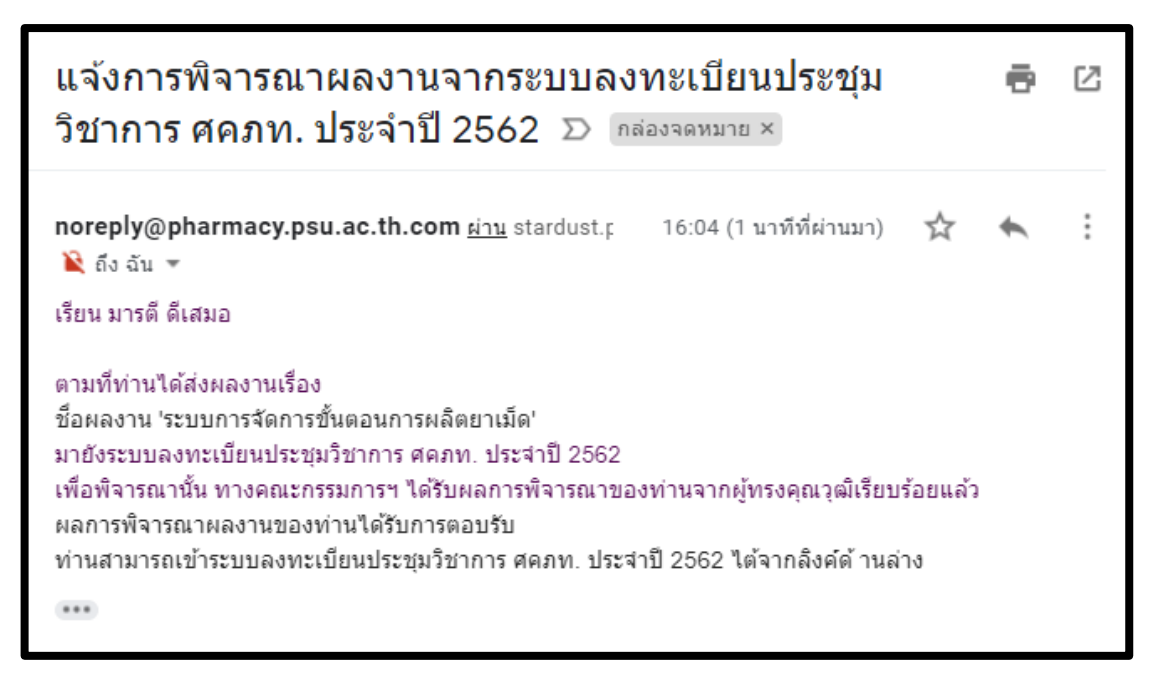

# **ภาพประกอบที่ 18**

และแสดงผลในระบบฯ ดังภาพประกอบที่ 19

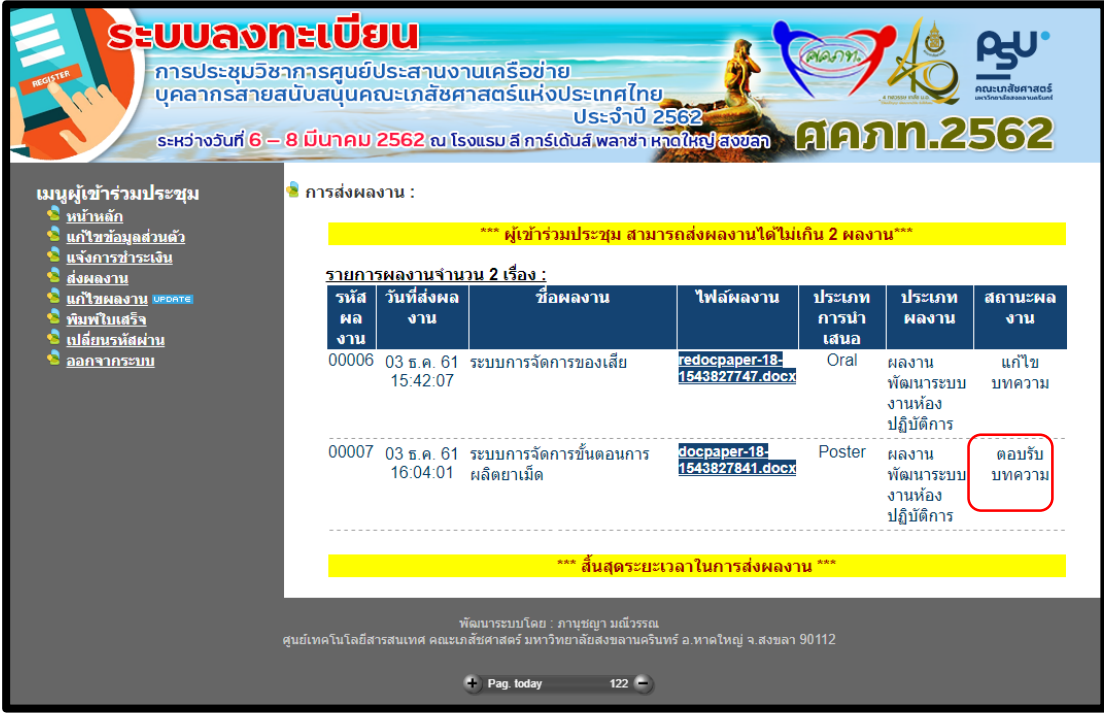

**ภาพประกอบที่ 19**

19. หากต้องการแก้ไขรหัสผ่านสำหรับเข้าใช้งานระบบ ให้เลือกเมนู "เปลี่ยนรหัสผ่าน" จะแสดงผลในระบบ ดังภาพประกอบที่ 20

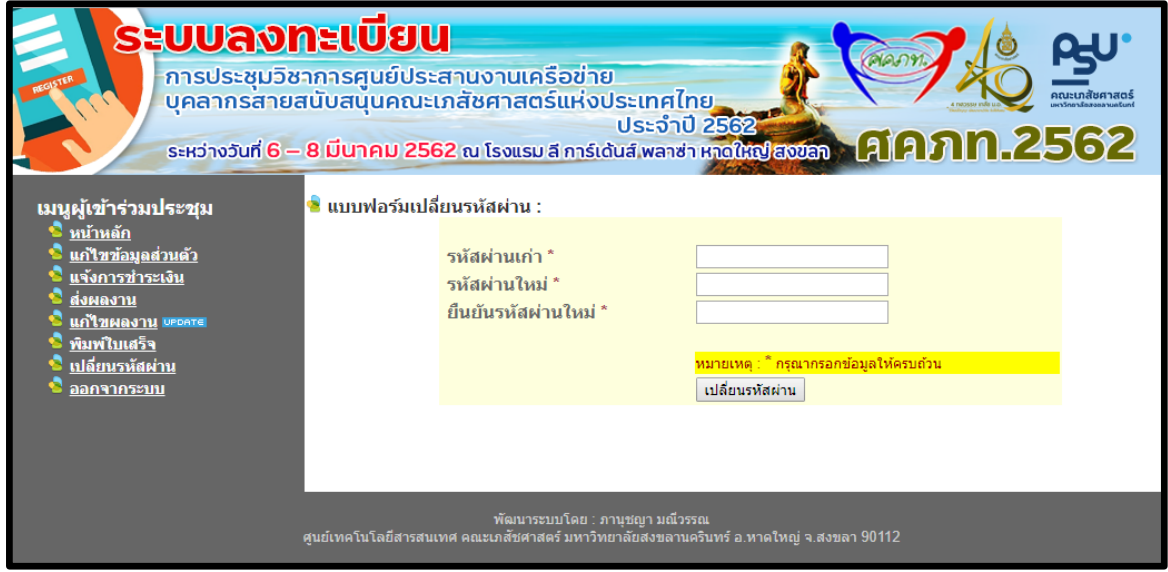

**ภาพประกอบที่ 20**

20.กรณีที่ท่านลืมรหัสผ่านในการเข้าใช้งานระบบ ให้เลือกเมนู "ลืมรหัสผ่าน" ดังภาพประกอบที่ 21

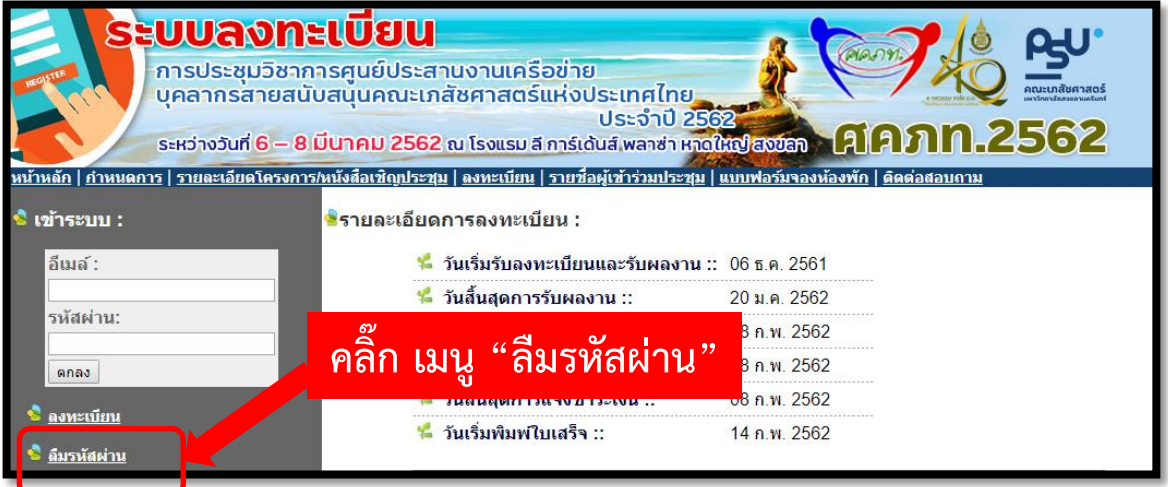

**ภาพประกอบที่ 21**

21. จากนั้นปรากฎหน้าจอให้ป้อนอีเมล์ที่ท่านลงทะเบียนไว้ เพื่อระบบฯ จะได้ทำการส่งข้อมูลการเข้าใช้ ระบบฯ ให้ท่านทางอีเมล์ ดังภาพประกอบที่ 22

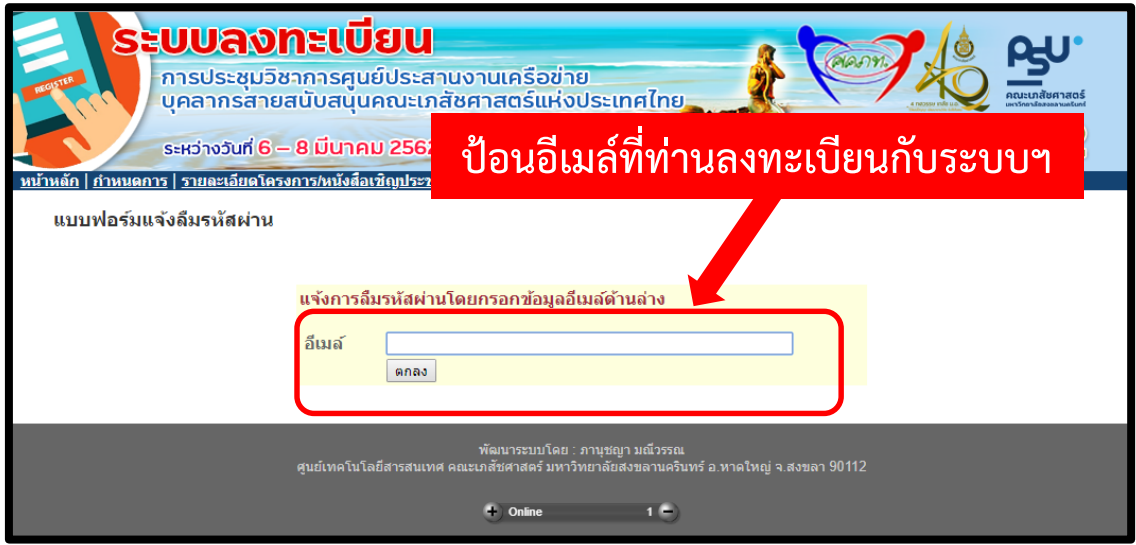

**ภาพประกอบที่ 22**